## **EMS Web App Login Instructions**

To create a login, go to: [https://washburn.emscloudservice.com/web](https://nam10.safelinks.protection.outlook.com/?url=https%3A%2F%2Fwashburn.emscloudservice.com%2Fweb&data=04%7C01%7C%7Ccf05ebc9511049b5ca3208da0b47cfdf%7C8ef769ed956043a5966d2bc78c0bd006%7C0%7C0%7C637834700314245446%7CUnknown%7CTWFpbGZsb3d8eyJWIjoiMC4wLjAwMDAiLCJQIjoiV2luMzIiLCJBTiI6Ik1haWwiLCJXVCI6Mn0%3D%7C3000&sdata=XRfb1GFYrJBGsq%2F3FMuovE06I3jJ6HfI1pBMi3tWy6Q%3D&reserved=0)

From EMS Web App log in screen,

• Click "Request an Account"

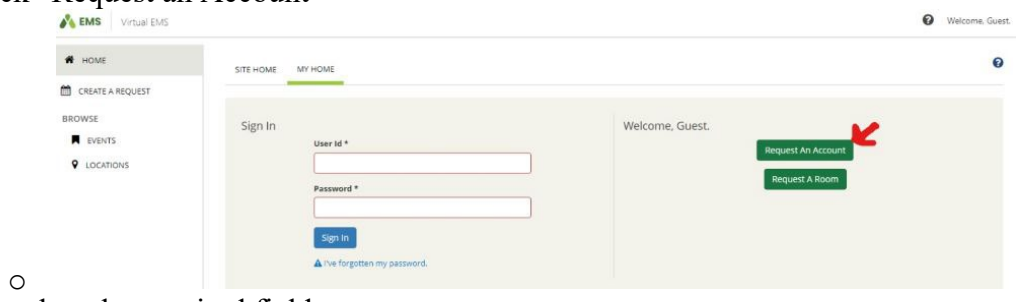

- Complete the required fields
- Click "Request an Account" again

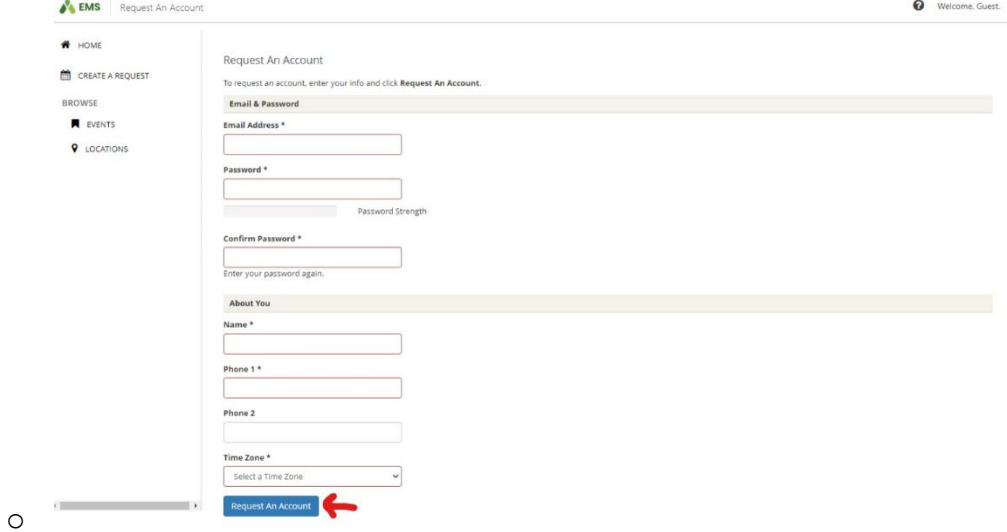

Scheduling will approve and send a notification within three business days.

You can request a room as a guest. These requests must be approved by University Scheduling and you will be notified within 3 business days.

• Click "Create A Request"

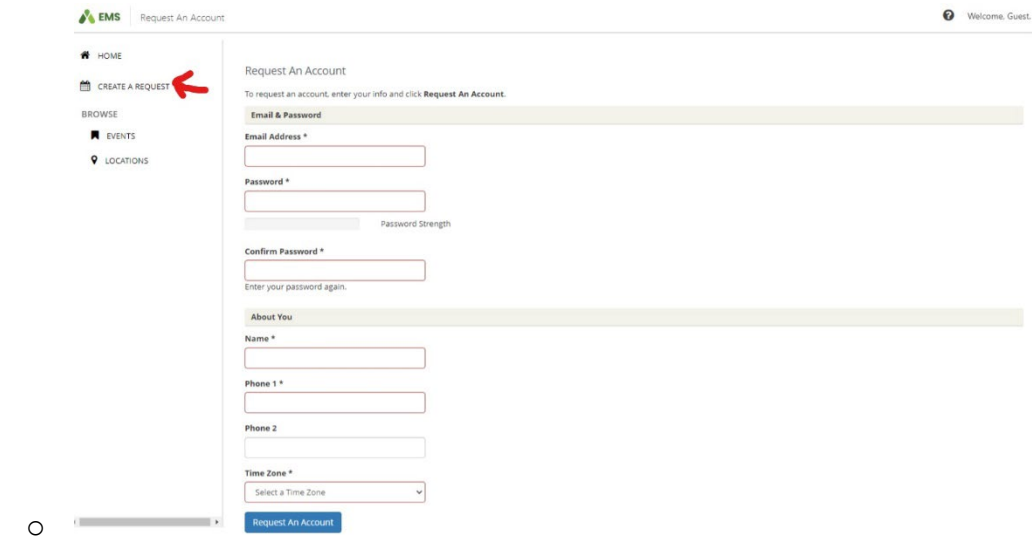

- Enter
	- o Date

o

- o Time
- o Set up
- o Attendance

## • Click "Search" for options

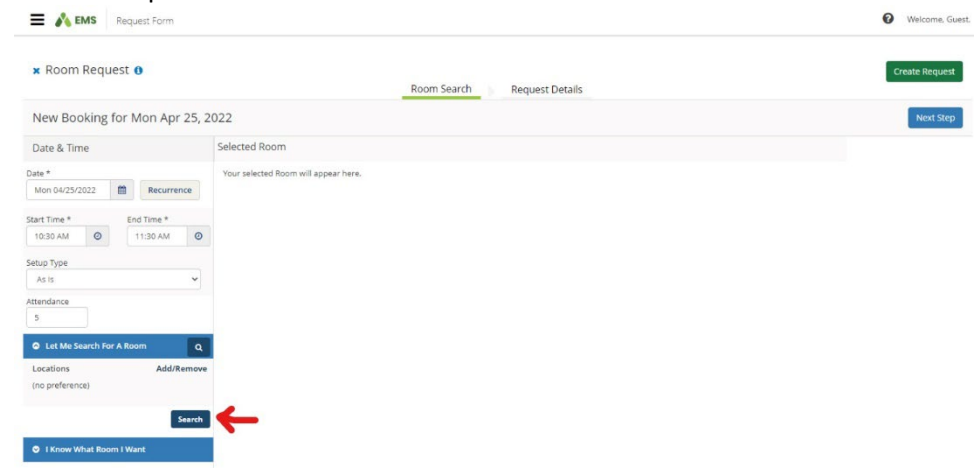

• Select room choice by clicking the green + circle, then click "Next Step"

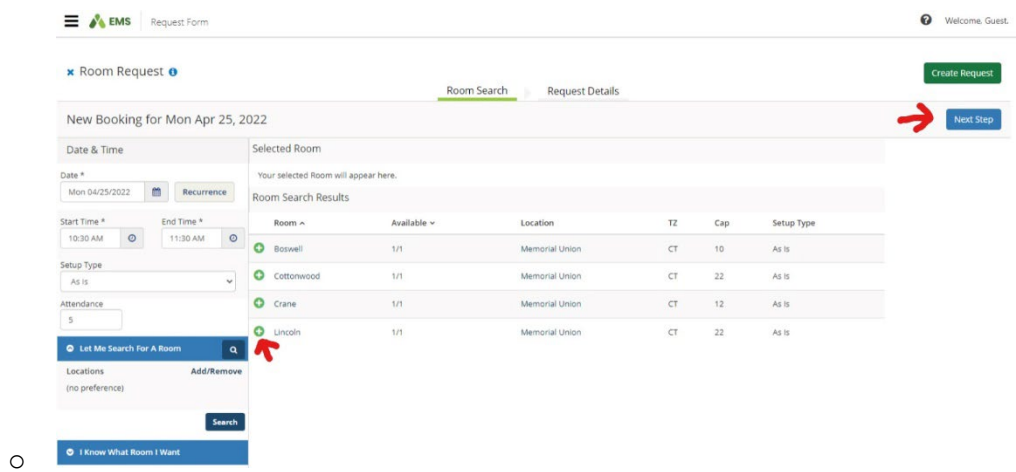

• Complete the required fields and click "Create Request"

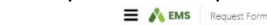

o

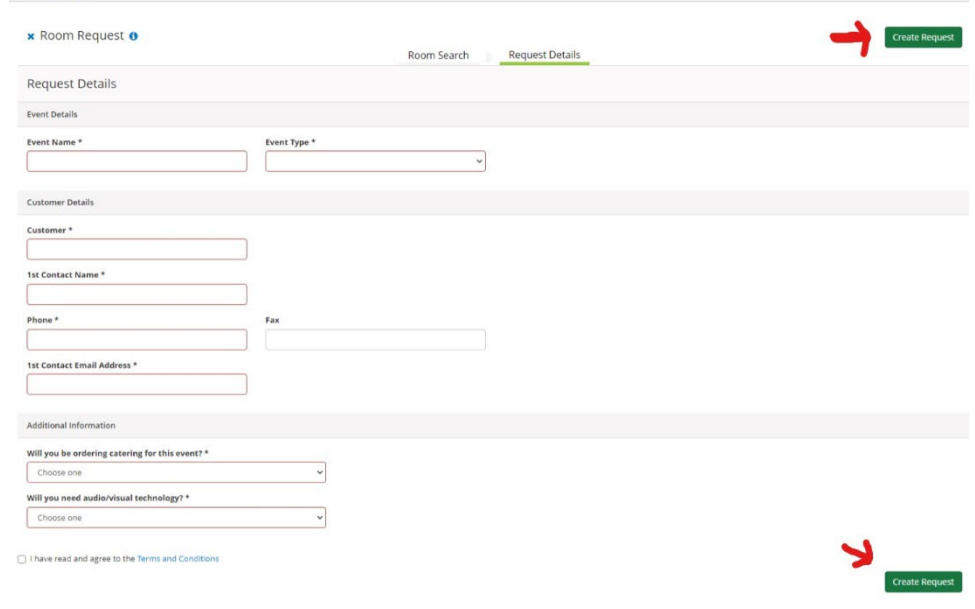

Velcome, Guest,

Any further questions contact University Scheduling 785-670-1725, universityscheduling@washburn.edu